# **BenQ** Appareil Photo Numérique DC<sub>E53</sub> Manuel Utilisateur

# Bienvenue

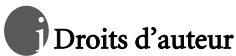

Copyright 2004 par BenQ Corporation. Tous droits réservés. Aucune partie de cette publication ne peut être reproduite, transcrite, stockée dans un système de récupération, ou traduite dans aucune langue ou aucun langage informatique, sous aucune forme ou par aucun moyen que ce soit, électronique, mécanique, magnétique, optique, chimique, manuel ou autre, sans la permission écrite préalable de cette société.

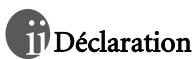

BenQ Corporation ne donne aucune représentation ou garantie, qu'elle soit explicite ou implicite, concernant le contenu présent dans ce document et en particulier réfute toutes les garanties, de commercialisation ou d'adaptation à des fins particulières. D'autre part, BenQ Corporation se réserve le droit de réviser cette publication et d'effectuer des modifications du présent contenu de temps en temps sans avoir à avertir qui que ce soit de telles révisions ou modifications.

\*Windows, Internet Explorer et Outlook Express sont des marques commerciales déposées par Microsoft Corporation. Les autres Marques Commerciales sont protégées par les droits d'auteur détenus par leurs sociétés ou organismes respectifs.

# Prendre Soin de Votre Appareil Photo

- Ne pas utiliser votre appareil photo dans les conditions environnementales ci-dessous: température inférieure à 0°C ou supérieure à 40°C.
- Ne pas utiliser ou stocker votre appareil photo dans les endroits listés ci-dessous:
	- A la lumière directe du soleil
	- A des emplacements élevés et poussiéreux
	- A proximité d'un climatiseur, d'un radiateur électrique ou d'autres sources de chaleur
	- Dans un véhicule fermé à la lumière directe du soleil
	- A des emplacements instables
- Si votre appareil photo est mouillé, essuyez-le avec un chiffon sec dès que possible.
- Du sel ou de l'eau de mer peuvent endommager sérieusement l'appareil photo.
- Ne pas utiliser de solvants organiques, comme l'alcool etc., pour nettoyer votre appareil photo.
- Si l'objectif du viseur est sale, veuillez utiliser une brosse à objectif ou un chiffon doux pour nettoyer l'objectif. Ne pas toucher l'objectif avec vos doigts.
- Pour éviter les électrocutions, ne pas tenter de démonter ou de réparer l'appareil photo par vousmême.
- L'eau peut provoquer un incendie ou des électrocutions. Pour cette raison, conservez votre appareil photo dans un endroit sec.
- Ne pas utiliser votre appareil photo en extérieur sous la pluie ou la neige.
- Ne pas utiliser votre appareil photo dans l'eau ou à proximité d'eau.
- Si des corps étrangers ou du liquide pénètrent dans votre appareil photo, veuillez immédiatement l'éteindre et retirer la batterie ou l'adaptateur d'alimentation. Retirez les corps étrangers ou l'eau, et envoyez l'appareil photo au centre de dépannage.
- Transférez les données vers l'ordinateur dès que possible pour éviter la perte de vos images et/ou de vos clips vidéo.

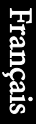

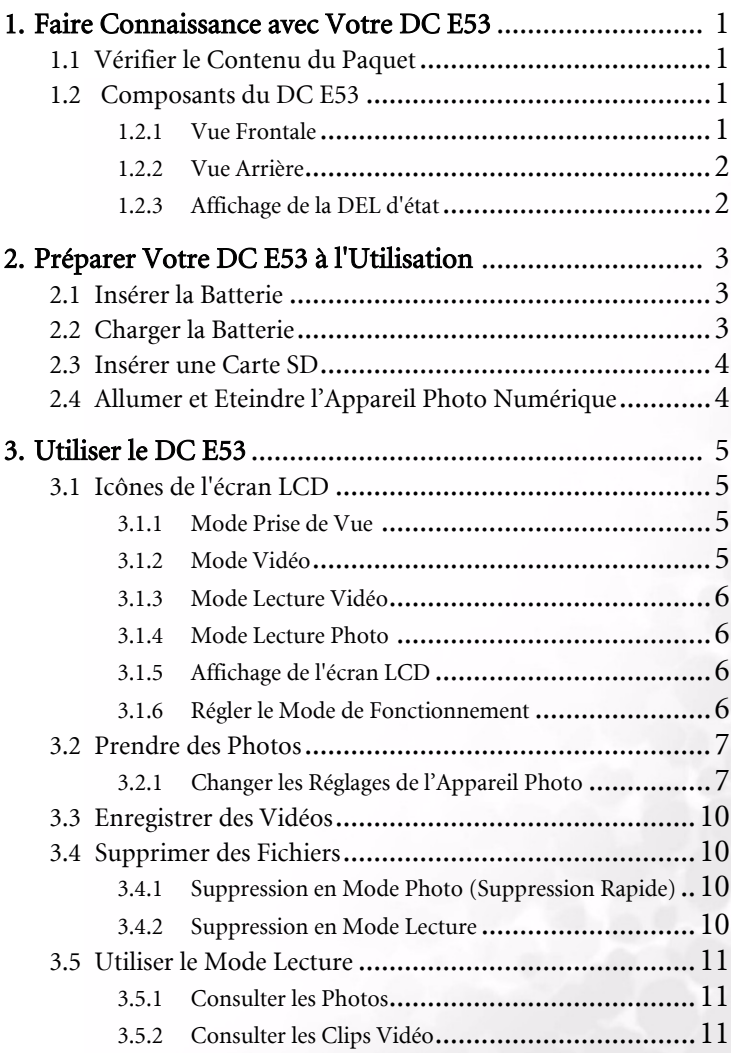

I

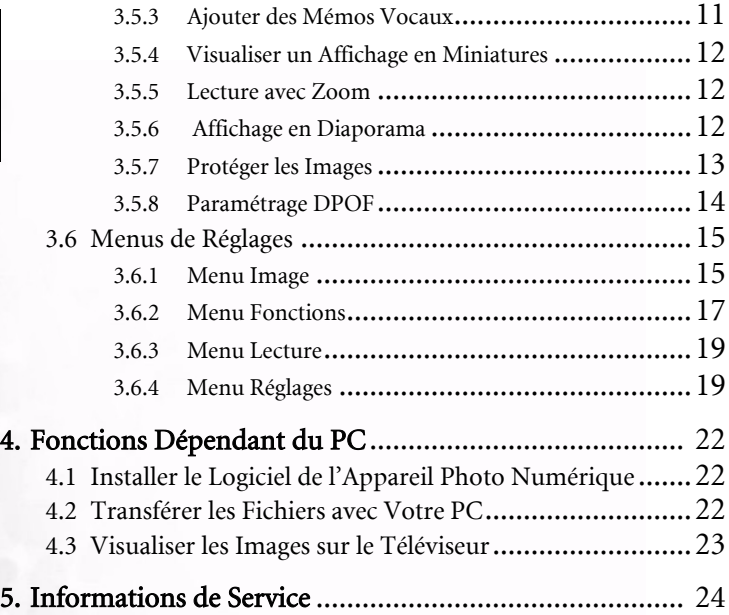

#### <span id="page-4-0"></span>**1 FAIRE CONNAISSANCE AVEC VOTRE DC E53**

#### <span id="page-4-1"></span>**1.1 Vérifier le Contenu du Paquet**

Le paquet contient les éléments suivants:

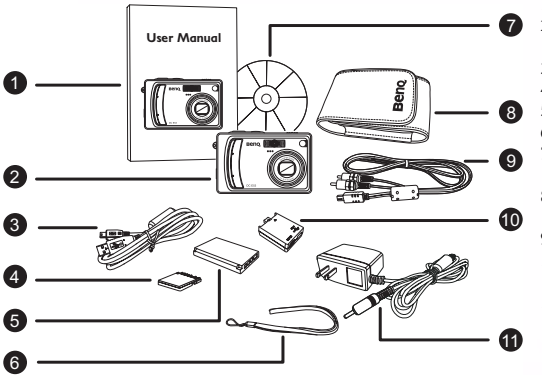

- 1. Manuel Utilisateur
- 2. Appareil Photo
- Numérique DC E53
- 3. Câble USB
- 4. Carte SD
- 5. Batterie
- 6. Dragonne
- 7. CD-ROM avec les logiciels DC E53
- 8. Etui pour l'appareil photo
- 9. Câble AV
- 10. Adaptateur de conversion
- 11. Adaptateur d'alimentation CA

Si l'un des éléments est manquant ou abîmé, contactez votre revendeur. Conservez les matériels d'emballage au cas où vous auriez à renvoyer votre appareil photo pour un dépannage.

#### <span id="page-4-2"></span>**1.2 Composants du DC E53**

#### **1.2.1 Vue Frontale**

- <span id="page-4-3"></span>1. Bouton Déclencheur
- 2. Bouton Marche/Arrêt
- 3. Flash intégré
- 4. Commutateur de mode
	- $\blacktriangleright$  Lecture
	- $\frac{99}{2}$  Film
	- $-$  Image fixe
- 5. DEL du retardateur
- 6. Haut-parleur
- 7. Objectif/Couvre-objectif
- 8. Prise pour adaptateur de conversion
- 9. Support pour trépied
- 10. Microphone

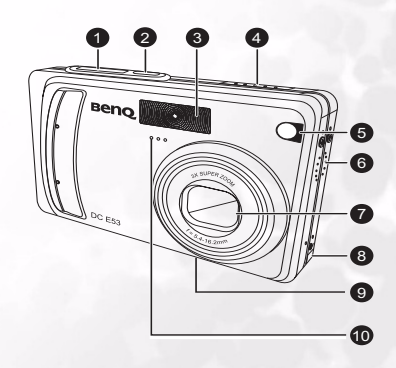

Faire Connaissance avec Votre DC E53 1

#### **1.2.2 Vue Arrière**

- <span id="page-5-0"></span>Français
- 1. Témoin DEL d'état<br>2. Boutons Zoom arriè
- 2. Boutons Zoom arrière/Zoom avant
- 3. Crochet pour dragonne
- 4. Bouton menu<br>5. Bouton Décler
- 5. Bouton Déclencheur
- 6. Bouton Affichage
- 7. Bouton Flash/Navigation vers la droite
- 8. Compartiment pour batterie et carte SD
- 9. Bouton Retardateur / Navigation vers le bas
- 10. Bouton SET [REGLAGE]
- 11. Bouton Compensation EV/Rétro-éclairage/Navigation vers la gauche
- 12. Bouton Mise au point/Navigation vers le haut
- 13. Ecran LCD

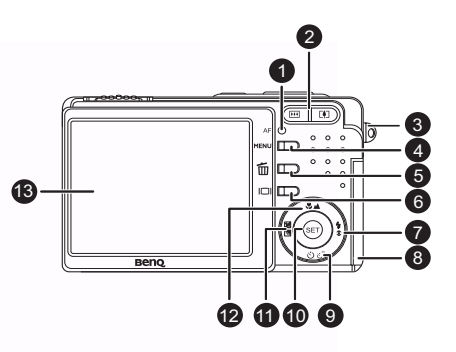

#### <span id="page-5-1"></span>**1.2.3 Affichage de la DEL d'état**

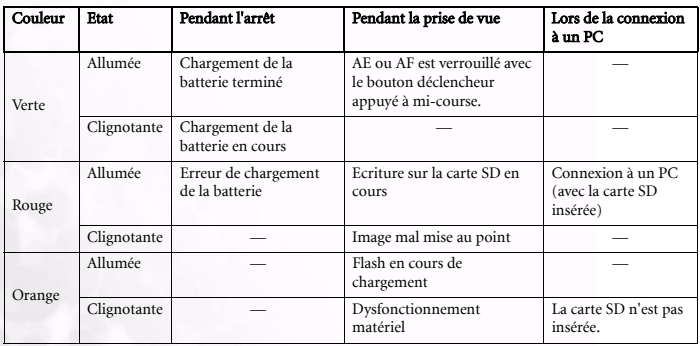

#### 2 Faire Connaissance avec Votre DC E53

#### <span id="page-6-0"></span>**2 PRéPARER VOTRE DC E53 à L'UTILISATION**

#### <span id="page-6-1"></span>**2.1 Insérer la Batterie**

- 1. Eteignez l'appareil photo.
- 2. Faites glisser le couvercle de la batterie/carte SD situé sur le côté de l'appareil photo pour l'ouvrir.
- 3. Insérez la batterie dans son compartiment en respectant la direction indiquée par la flèche pour une bonne polarité.
- 4. Refermez le couvercle de la batterie/carte SD.

Pour retirer la batterie, ouvrez le

compartiment de la batterie et pressez le dispositif orange de libération de la batterie. La batterie s'éjectera.

#### Remarques

- Utilisez uniquement le type de batterie spécifié.
- Si vous prévoyez de ne pas utiliser la batterie pendant une longue période, retirezla de l'appareil photo pour éviter les fuites et la corrosion.
- Evitez d'utiliser la batterie dans des environnements extrêmement froids car de basses températures peuvent diminuer la durée de vie de la batterie et réduire les performances de l'appareil photo.

#### <span id="page-6-2"></span>**2.2 Charger la Batterie**

Une batterie toute neuve ou une batterie qui n'a pas été utilisée pendant une longue période peuvent influencer le nombre de photos disponibles. Pour cette raison, nous vous conseillons de charger complètement la batterie et de la décharger pour un cycle minimum avant utilisation, cela afin d'optimiser ses performances et sa durée de vie. Utiliser l'adaptateur d'alimentation CA optionnel permet de recharger la batterie. Assurez-vous que l'appareil photo est éteint puis insérez la batterie avant de commencer.

- 1. Insérez l'adaptateur de conversion dans la prise correspondante sur l'appareil photo comme illustré sur la figure.
- 2. Insérez une extrémité de l'adaptateur d'alimentation CA dans la borne ENTREE DC de l'adaptateur de conversion.
- 3. Insérez l'autre extrémité de l'adaptateur CA dans une prise murale. L'indicateur DEL est vert pendant la recharge et vert pale

lorsque la recharge est terminée. Il devient rouge lorsqu'il y a eu un problème.

Il est recommandé de complètement décharger la batterie avant de la recharger. La durée de chargement varie en

fonction de la température ambiante et de l'état de la batterie. Si vous voulez utiliser votre appareil photo lorsque la batterie est en cours de chargement, utilisez votre appareil photo avec l'adaptateur d'alimentation connecté.

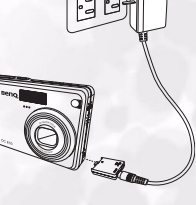

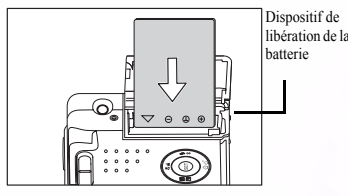

#### <span id="page-7-0"></span>**2.3 Insérer une Carte SD**

Tous les photos et clips vidéo pris par votre appareil photo peuvent être enregistrés sur une carte SD (Secure Digital). Vous ne pouvez pas prendre de photo ou enregistrer des films tant qu'une carte SD n'a pas été insérée.

- 1. Assurez-vous d'avoir éteint l'appareil photo puis ouvrez le couvercle de la batterie/carte SD.
- 2. Insérez une carte SD : Si vous n'arrivez pas à insérer la carte, vérifiez son orientation.
- 3. Refermez le couvercle de la batterie/carte SD.

Pour retirer la carte SD, assurez-vous que l'appareil photo est éteint. Ouvrez le couvercle de la batterie/carte SD. Pressez légèrement le bord de la carte mémoire de manière à ce qu'elle s'éjecte.

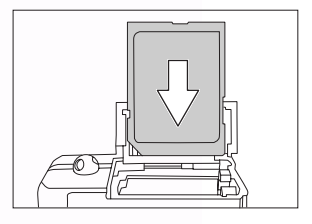

Formatez votre carte SD avant l'utilisation. Référez-vous à [3.6.4.2 "Formatage" en page 20](#page-23-0) 

#### <span id="page-7-1"></span>**2.4 Allumer et Eteindre l'Appareil Photo Numérique**

Insérez la batterie et une carte SD avant de commencer.

• Mettre sous tension

Pressez le bouton Marche/Arrêt pendant deux secondes pour allumer. L'indicateur DEL est vert et l'appareil photo est prêt à être utilisé.

• Mettre hors tension

Pressez le bouton Marche/Arrêt pour éteindre.

L'alimentation se coupe automatiquement lorsque l'appareil photo n'est pas utilisé pendant une certaine durée préréglée. Pour reprendre le fonctionnement, pressez de nouveau le bouton Marche/Arrêt. Référez-vous à [3.6.4.5 "Arrêt Auto" en page 20](#page-23-1) pour plus de détails. Une fois l'alimentation activée, le chargement du flash peut prendre quelques secondes.

#### <span id="page-8-0"></span>**3 UTILISER LE DC E53**

#### <span id="page-8-1"></span>**3.1 Icônes de l'écran LCD**

Cette section décrit les icônes situées sur l'écran LCD dans chaque mode de fonctionnement.

#### <span id="page-8-2"></span>**3.1.1 Mode Prise de Vue**

- 1. Etat du zoom
- 2. Mémo vocal
- 3. Etat de la charge disponible de la batterie  $\blacksquare$  Pleine /  $\blacksquare$  Moyenne /  $\blacksquare$  Basse/ Vide
- 4. Flash
- 5. Histogramme
- 6. Zone de Mise au Point (apparaît lorsque le bouton déclencheur est pressé à mi-course.)
- 7. Mode Capture
- 8. Taille de l'image
- 9. Nombre de prises de vue disponibles
- 10. Qualité
- 11. Date et heure
- 12. Retardateur
- 13. Avertissement de mouvement

#### <span id="page-8-3"></span>**3.1.2 Mode Vidéo**

- 1. Mode Vidéo
- 2. Etat du zoom
- 3. Etat de la charge disponible de la batterie
- 4. Taille de l'image
- 5. Durée d'enregistrement disponible / temps écoulé
- 6. Qualité
- 7. Témoin d'enregistrement
- 8. Retardateur
- 9. Mise au point

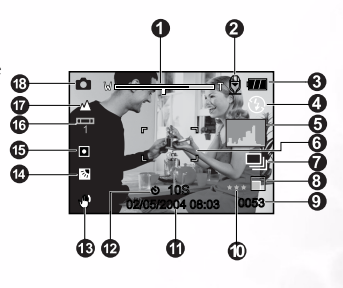

- 14. Compensation d'exposition Correction de contre-jour
- 15. Mesure
- 16. Balance des blancs
- 17. Mise au point
- 18. Mode Photo

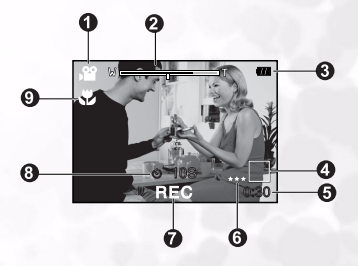

#### <span id="page-9-0"></span>**3.1.3 Mode Lecture Vidéo**

- 1. Barre d'état de la vidéo
- 2. Temps écoulé
- 3. Numéro de fichier
- 4. Numéro de dossier
- 5. Verrouillage
- 6. Mode
- 7. Mode Lecture
- 8. Son coupé (Lorsque le bouton  $\triangle$  est pressé pendant la lecture vidéo.)
- 9. Durée totale

#### <span id="page-9-1"></span>**3.1.4 Mode Lecture Photo**

- 1. Mode
- 2. Numéro de fichier
- 3. Numéro de dossier
- 4. Verrouillage
- 5. Mémo vocal

#### <span id="page-9-2"></span>**3.1.5 Affichage de l'écran LCD**

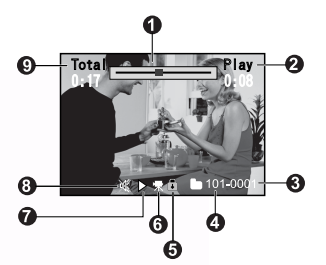

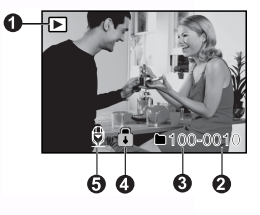

Pressez le bouton **LCD** pour choisir le format d'affichage. En mode Photo ou en mode Vidéo, un aperçu de l'image avec des informations OSD complètes sera affiché. Pressez ce bouton plusieurs fois pour boucler sur les modes OSD complet, OSD avec affichage des histogrammes, Affichage standard sans informations OSD et Arrêt LCD. En mode vidéo, l'état de l'écran LCD ne peut pas être modifié.

#### <span id="page-9-3"></span>**3.1.6 Régler le Mode de Fonctionnement**

Utilisez le sélecteur de mode pour régler l'appareil photo et choisir de consulter ou de prendre des photos ou des vidéos.

#### <span id="page-10-0"></span>**3.2 Prendre des Photos**

Suivez ces étapes pour prendre des photos:

- 1. Cadrez la photo sur l'écran LCD.
- 2. Pressez le bouton déclencheur à mi-course pour effectuer la mise au point et régler l'exposition.
- 3. Maintenez l'appareil photo stable et pressez complètement le déclencheur.

Le cadre de la zone de mise au point devient bleu et la DEL du viseur s'allume en vert lorsque l'appareil photo effectue

la mise au point et lorsque la valeur d'exposition est calculée. Si la mise au point ou la valeur d'exposition n'est pas adaptée, le cadre de la zone de mise au point deviendra jaune et la DEL du viseur clignotera en rouge.

Si l'option d'aperçu photographique est réglée sur "Marche[ON]" [\(3.6.2.5 "Aperçu" en](#page-21-0)  [page 18\)](#page-21-0), un aperçu de l'image prise sera affiché lorsque l'image est en cours d'enregistrement sur la carte SD.

#### <span id="page-10-1"></span>**3.2.1 Changer les Réglages de l'Appareil Photo**

Vous pouvez changer les réglages de votre appareil photo en utilisant le bouton à cinq directions.

- 1. SET[REGLAGE]: permet d'accéder aux pages du menu et de confirmer le paramètre choisi.
- 2. Haut/Focus : Pour vous déplacer vers le haut des menus et pour choisir l'une des configuration préprogrammé de focus.
- 3. Droite/Flash: Permet de vous déplacer vers la droite et de choisir le réglage approprié du flash.
- 4. Bas/Retardateur: Permet de vous déplacer vers le bas, d'activer ou de désactiver le retardateur, et de sélectionner le mode voulu du retardateur.
- 5. Gauche/Compensation d'Exposition/ Correction de Contre-jour: Permet de vous déplacer vers la gauche, d'activer ou de désactiver l'exposition, et de sélectionner la correction de contre-jour ou pas.

#### 3.2.1.1 Régler la Mise au Point

Vous pouvez prendre des photos en réglant la distance vous séparant du sujet sur mise au point auto,  $\bullet$  macro ou  $\bullet$  infini. Ce réglage sera conservé bien que l'alimentation soit coupée ou que la fonction ARRET Auto soit activée.

- 1. Positionnez le sélecteur de mode sur  $\Box$  ou  $\Box$  en le faisant glisser.
- 2. Pressez le bouton  $\frac{1}{2}$  /  $\triangle$  pour sélectionner le mode de mise au point désiré.

Chaque pression du bouton permettra de sélectionner le mode macro ou le mode paysage et de l'afficher sur l'écran.

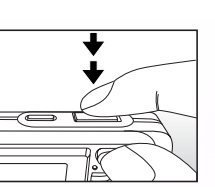

Français

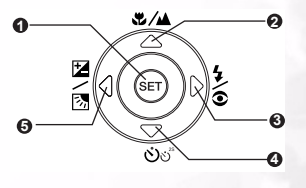

#### 3.2.1.2 Régler le Flash

Utilisez le flash pour prendre des photos lorsque l'éclairage est insuffisant. Le mode de déclenchement du flash peut être réglé pour s'adapter aux conditions de prise de vue.

- 1. Positionnez le sélecteur de mode sur  $\bullet$  en le faisant glisser.
- 2. Pressez le bouton  $\frac{1}{2}$  pour sélectionner le mode du flash désiré.

Chaque pression du bouton permettra de sélectionner un mode du flash et de l'afficher sur l'écran.

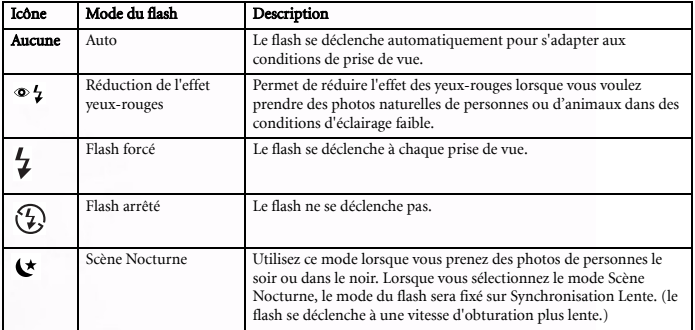

#### 3.2.1.3 Régler la Valeur d'exposition /correction de Contre-jour

Vous pouvez intentionnellement prendre des photos avec l'écran entier rendu plus brillant ou plus sombre. L'exposition peut être réglée avec un pas de 0.3 EV et les limites de réglage de la compensation d'exposition sont : de -2.0 à +2.0. Plus la valeur est élevée, plus l'image sera brillante.

1. Positionnez le sélecteur de mode sur  $\bullet$  en le faisant glisser et pressez le bouton  $\mathbb{Z}/\mathbb{Z}$ 

pour passer du mode  $\frac{1}{2}$  Correction de Contre-jour au mode  $\frac{1}{2}$  Compensation d'exposition et vice versa.

2. Augmentez ou diminuez la valeur d'exposition avec les boutons  $\blacktriangle$  /  $\blacktriangledown$ .

#### 3.2.1.4 Régler le Retardateur

Ce réglage vous permet de prendre des photos avec le retardateur (10 sec., 2 sec., 10+2 sec.)

- 1. Positionnez le sélecteur de mode sur  $\Box$  ou  $\Box$  en le faisant glisser.
- 2. Pressez le bouton  $\bullet$  pour sélectionner le paramètre. Chaque pression du bouton permettra de sélectionner l'une des options du retardateur et de l'afficher sur l'écran.
- 3. Composez votre photo, pressez le bouton déclencheur à mi-course puis pressez-le complètement. La DEL du retardateur clignotera et la photo sera prise une fois le délai préréglé écoulé. Le compte à rebours est affiché sur l'écran LCD. Pour désactiver le retardateur à tout moment, pressez le bouton SET.

#### 3.2.1.5 Utiliser le Zoom

Cet appareil photo dispose à la fois d'un zoom numérique et d'un zoom optique.

#### • Utiliser le Zoom Optique

Effectuer des prises de vue avec le zoom vous permet d'agrandir les photos jusqu'à 3 fois la taille d'une photo en grand angle, en fonction de la distance vous séparant du sujet. Vous pouvez également agrandir le centre de l'écran et prendre des photos en mode numérique.

- 1. Positionnez le sélecteur de mode sur  $\bigcirc$  ou  $\bigcirc$  en le faisant glisser et pressez  $\bigcirc$  pour allumer l'écran LCD.
- 2. Composez votre photo avec le bouton zoom.
	- $-$  Presser le bouton  $\blacksquare$  permet d'effectuer un zoom avant sur le sujet et de l'agrandir sur l'écran LCD.
	- $-$  Presser le bouton  $\blacksquare$  permet d'obtenir une photo avec grand angle. La position de l'objectif change en fonction du réglage du bouton zoom.
- 3. Enfoncez le déclencheur jusqu'à mi-course, puis enfoncez-le complètement pour prendre la photo.

#### • Utiliser le Zoom Numérique

La combinaison du zoom optique 3 fois et du zoom numérique 4 fois autorise des prises de vue avec zoom jusqu'à 12 fois permettant de s'adapter au sujet et à la distance. Référez-vous à [3.6.2.4 "Zoom](#page-21-1) 

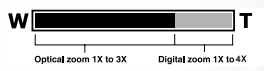

[Numérique" en page 18](#page-21-1) pour activer le zoom numérique. Une fois activé, pressez  $\Box$ répétitivement jusqu'à ce que le curseur de réglage du zoom se déplace dans la partie rouge de la barre du zoom.

#### <span id="page-12-0"></span>3.2.1.6 Enregistrer des Mémos Vocaux

Vous pouvez enregistrer un mémo vocal de 30 secondes maximum, soit en mode photo juste après avoir pris une photo soit en mode lecture lorsque vous visualisez la photo. Pour apprendre à activer l'enregistrement des mémos vocaux, voir [3.6.2.2 "Mémo vocal" en](#page-21-2)  [page 18.](#page-21-2)

- 1. Positionnez le sélecteur de mode sur  $\bullet$  en le faisant glisser.
- 2. Composez votre photo et pressez le déclencheur.
	- VOICE RECORDING[ENREGISTREMENT VOCAL] sera affiché sur l'écran et l'enregistrement du mémo vocal débutera.
- 3. Pressez le bouton déclencheur une nouvelle fois pour arrêter l'enregistrement à tout moment dans l'intervalle de 30 secondes.
	- VOICE RECORD END[ENREGISTREMENT VOCAL TERMINE] sera affiché et l'enregistrement sera terminé. L'icône  $\bigoplus$  est affichée pour toutes les photos qui ont été enregistrées avec un mémo vocal.

#### <span id="page-13-0"></span>**3.3 Enregistrer des Vidéos**

Ce mode vous permet d'enregistrer des clips vidéo avec une résolution de 320 x 240 ou 640 x 480 pixels. Le son peut également être enregistré avec la vidéo.

- 1. Positionnez le sélecteur de mode sur  $\mathbb{R}$  en le faisant glisser.
- 2. Composez votre photo et réglez le zoom avec le bouton zoom.
	- Vous pouvez régler le zoom optique ou le zoom numérique lors de votre composition.
- 3. Pressez le déclencheur pour débuter l'enregistrement. Pressez le déclencheur une seconde fois pour arrêter l'enregistrement du clip vidéo.

#### Remarques

- En mode vidéo, l'écran LCD ne peut pas être éteint.
- Lors de l'enregistrement d'un clip vidéo, le flash n'est pas disponible.
- Le zoom numérique ne peut pas être utilisé lorsque la définition de l'image est sur 640 x 480 pixels.

#### <span id="page-13-1"></span>**3.4 Supprimer des Fichiers**

Vous pouvez supprimer les images et les clips vidéo en utilisant la fonction de suppression rapide en mode capture ou en utilisant le menu en mode lecture.

#### <span id="page-13-2"></span>**3.4.1 Suppression en Mode Photo (Suppression Rapide)**

La fonction de suppression rapide vous permet d'effacer la dernière image en mode photo ou en mode vidéo.

- 1. Positionnez le sélecteur de mode sur  $\Box$  ou  $\Box$  en le faisant glisser.
- 2. Pressez le bouton  $\frac{2}{m}$ . La dernière image et le menu de suppression rapide apparaissent sur l'écran.
- 3. Pressez le bouton SET pour effacer l'image.

#### <span id="page-13-3"></span>**3.4.2 Suppression en Mode Lecture**

Pour supprimer une seule image, les images sélectionnées ou toutes les images:

- 1. Positionnez le sélecteur de mode sur  $\blacktriangleright$  en le faisant glisser. La dernière image est affichée sur l'écran.
- 2. Sélectionnez l'image que vous voulez effacer avec les boutons  $\triangle$  /  $\blacktriangledown$ .
- 3. Pressez le bouton  $\overline{\mathbf{w}}$ . Le menu de suppression apparaîtra.
- 4. Sélectionnez l'une des options suivantes avec les boutons  $\blacktriangle$  /  $\nabla$  puis pressez le bouton **SET**.
	- Unique: Effacer l'image sélectionnée ou la dernière image.
	- Tout: Effacer toutes les images sur la carte SD sauf les images protégées.
	- Sélection: Effacer certaines images sélectionnées.
- 5. Pressez le bouton SET pour effacer les images sélectionnées.

Si vous choisissez l'option Sélection, toutes les images seront affichées en miniatures.

Sélectionnez l'image à effacer avec les boutons  $\blacktriangle$  /  $\blacktriangledown$  /  $\blacktriangle$  /  $\blacktriangleright$  puis pressez le bouton  $\tilde{m}$ .

L'icône  $\overline{u}$  apparaîtra. Presser le bouton de suppression une nouvelle fois annulera l'action de suppression. Répétez cette procédure et sélectionnez toutes les images que vous voulez effacer.

#### <span id="page-14-4"></span><span id="page-14-0"></span>**3.5 Utiliser le Mode Lecture**

#### <span id="page-14-1"></span>**3.5.1 Consulter les Photos**

Vous pouvez visualiser les photos sur l'écran LCD en mode lecture.

- 1. Positionnez le sélecteur de mode sur  $\blacktriangleright$  en le faisant glisser. La dernière image apparaîtra sur l'écran.
- 2. Pressez les boutons  $\blacktriangle / \blacktriangledown$  pour vous déplacer vers l'avant ou l'arrière parmi les images.
- 3. Pressez le bouton LCD pour passer d'un mode à l'autre parmi Informations OSD sur l'écran, Pas d'informations OSD, et Image avec histogramme sur l'écran.
- 4. Presser les boutons  $\langle \rangle$  pendant la lecture de l'image permettra de faire pivoter l'image de 90 degrés dans le sens horaire ou anti-horaire respectivement.

#### Remarques

- L'icône <sup>•</sup> l'apparaît avec les données vidéo. Les clips vidéo ne peuvent pas pivoter.
- L'icône  $\bigoplus$  apparaît avec les images comportant un mémo audio. Pressez le bouton SET pour effectuer la lecture du mémo vocal.
- L'état Affichage d'Informations ne peut pas être sélectionné pour les clips vidéo.

#### <span id="page-14-2"></span>**3.5.2 Consulter les Clips Vidéo**

Vous pouvez effectuer la lecture des clips vidéo et des sons enregistrés sur l'appareil photo.

- 1. Positionnez le sélecteur de mode sur  $\blacktriangleright$  en le faisant glisser. La dernière image apparaîtra sur l'écran.
- 2. Pressez les boutons  $\blacktriangle / \blacktriangledown$  pour sélectionner le clip vidéo désiré indiqué par l'icône vidéo.
- 3. Pressez le bouton SET pour débuter la lecture du clip vidéo.
- 4. Appuyez sur le boutons  $\langle \rangle$  pendant une lecture pour reculer rapidement ou avancer rapidement dans le film.
- 5. Pressez le bouton  $\blacktriangledown$  pour arrêter la lecture et revenir au début du clip vidéo.
- 6. Pressez le bouton SET pour faire une pause pendant la lecture vidéo. Pressez de nouveau le bouton SET pour reprendre la lecture.

#### <span id="page-14-3"></span>**3.5.3 Ajouter des Mémos Vocaux**

Un maximum de 30 secondes d'audio peut être enregistré avec les photos. Le mémo vocal peut être enregistré une seule fois.

- 1. Positionnez le sélecteur de mode sur  $\blacktriangleright$  en le faisant glisser. La dernière image apparaîtra sur l'écran.
- 2. Sélectionnez l'image à laquelle vous voulez ajouter le mémo vocal.
- 3. Pressez le déclencheur. VOICE RECORDING[ENREGISTREMENT VOCAL] sera affiché sur l'écran et l'enregistrement débutera.
- 4. Appuyez sur le déclencheur pour arrêter d'enregistrer à n'importe quel moment.

L'icône  $\overleftrightarrow{\Sigma}$  est affichée pour toutes les photos qui ont été enregistrées avec un mémo vocal. Consulter des Mémos Vocaux

Appuyez sur le bouton SET pour afficher LECTURE VOCALE et pour écouter à la mémo vocale. La fonction de mémo vocale est seulement disponible avec le mode Image fixe.

#### <span id="page-15-0"></span>**3.5.4 Visualiser un Affichage en Miniatures**

Cette fonction vous permet de visualiser simultanément 9 images en miniatures sur l'écran LCD, ce qui vous aide à rechercher rapidement l'image que vous souhaitez.

- 1. Positionnez le sélecteur de mode sur  $\blacktriangleright$  en le faisant glisser pour afficher la dernière image sur l'écran.
- 2. Pressez le bouton  $\blacksquare$  pour afficher les images en miniatures.
- 3. Pressez les boutons  $\blacktriangle$  /  $\nabla$  /  $\blacktriangle$  /  $\nb$  pour vous déplacer parmi les images. Les images sélectionnées sont indiquées par un cadre vert.
- 4. Pressez le bouton SET pour afficher une image à sa taille normale.

#### <span id="page-15-1"></span>**3.5.5 Lecture avec Zoom**

En mode lecture, les images peuvent être agrandies 2 fois et 4 fois par rapport à leur taille originale. Ce mode vous permet d'agrandir les portions sélectionnées de l'image pour visualiser les petits détails.

- 1. Positionnez le sélecteur de mode sur  $\blacksquare$  en le faisant glisser. La dernière image apparaîtra sur l'écran.
- 2. Pressez les boutons  $\blacktriangle$  /  $\nabla$  pour sélectionner l'image à visualiser, ou sélectionnez l'image désirée dans l'affichage de miniatures.
- 3. Appuyez sur le bouton  $\Box$  pour agrandir

l'image. L'image sera agrandie. Deux cadres rectangulaires apparaîtront sur l'écran LCD. Le cadre externe représente l'image entière, alors que le cadre interne indique l'emplacement de la zone actuellement agrandie.

4. Pressez le bouton  $\blacksquare$  pour repasser à la taille originale.

#### <span id="page-15-2"></span>**3.5.6 Affichage en Diaporama**

La fonction diaporama vous permet de faire afficher vos photos automatiquement les unes à la suite des autres.

- 1. Positionnez le sélecteur de mode sur  $\boxed{\blacktriangleright}$  en le faisant glisser.
- 2. Pressez le bouton MENU .
- 3. Sélectionnez Diaporama en utilisant les boutons  $\blacktriangleright$  /  $\blacktriangleright$ , puis pressez le bouton SET pour

débuter le diaporama.

4. Pour arrêter le diaporama à tout moment, pressez le bouton SET.

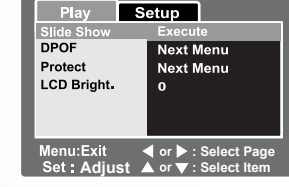

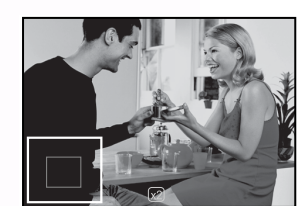

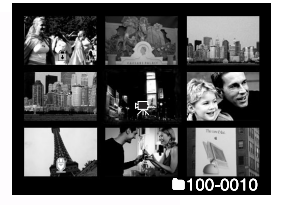

#### <span id="page-16-0"></span>**3.5.7 Protéger les Images**

Vous pouvez protéger les images contre la suppression accidentelle en effectuant les étapes suivantes:

- 1. Positionnez le sélecteur de mode sur  $\blacksquare$  en le faisant glisser. La dernière image sera affichée sur l'écran.
- 2. Sélectionnez l'image que vous voulez protéger avec les boutons  $\blacktriangle / \blacktriangledown$ .
- 3. Pressez le bouton MENU .
- 4. Sélectionnez l'une des options suivantes avec les boutons  $\blacktriangle$  /  $\nabla$  puis pressez le bouton **SET**.
	- Unique: Pour protéger l'image sélectionnée ou la dernière image.
	- Tout: Pour protéger toutes les images sur la carte SD.
	- Sélection: Pour protéger les images sélectionnées.
- 5. Si vous avez choisi Unique ou Tout, choisissez **Régler** avec les boutons  $\blacktriangle$  /  $\nabla$ , puis pressez le bouton SET. Les images désirées seront protégées.
- 6. Si vous avez choisi Sélection, toutes les images seront affichées en miniatures. Sélectionnez l'image que vous voulez protéger en utilisant les

boutons  $\blacktriangle$  /  $\nabla$  /  $\blacktriangle$  /  $\blacktriangleright$  puis pressez le bouton .

L'icône de protection  $\bigcap$  apparaîtra avec les images protégées. Sélectionner une image

protégée et presser de nouveau le  $\Box$  bouton annulera la protection. Répétez cette procédure pour sélectionner plusieurs images à protéger.

7. Pressez le bouton SET pour protéger les images sélectionnées.

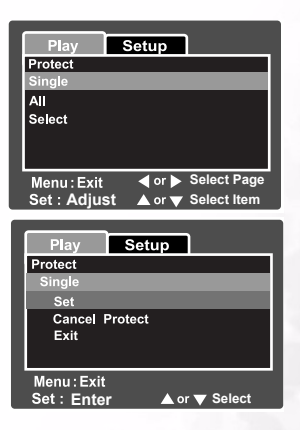

#### <span id="page-17-0"></span>**3.5.8 Paramétrage DPOF**

DPOF est l'abréviation de Digital Print Order Format, ce système vous permet d'intégrer sur la carte mémoire les informations d'impression en même temps que vos photos numériques. Vous pouvez sélectionner les images à imprimer et le nombre d'exemplaires d'impression grâce au menu DPOF. Insérez votre carte mémoire dans une imprimante compatible avec la carte. Lorsque l'imprimante débute l'impression, elle lira les données intégrées sur la carte mémoire et imprimera les images spécifiées.

- 1. Positionnez le sélecteur de mode sur  $\Box$  en le faisant glisser.
- 2. Sélectionnez l'image pour laquelle vous voulez régler le DPOF en utilisant les boutons  $\blacktriangle$ / $\nabla$ .
- 3. Pressez le bouton MENU .
- 4. Sélectionnez DPOF avec les boutons  $\blacktriangle / \blacktriangledown$  puis pressez le bouton SET.
- 5. Sélectionnez Unique ou Tout avec les boutons

 $\blacktriangle$  /  $\blacktriangledown$  puis pressez le bouton **SET**.

Unique: Règle le DPOF pour chaque image. Tout: Règle le DPOF pour toutes les images à la fois.

6. Sélectionnez Qté. d'impression avec les boutons

 $\blacktriangle$  /  $\nabla$  puis pressez le bouton **SET**.

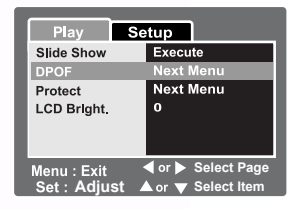

- 7. Réglez le nombre d'exemplaires d'impression avec les boutons  $\blacktriangle$  /  $\blacktriangledown$  puis pressez le bouton SET. Vous pouvez choisir un maximum de 9 exemplaires d'impression pour chaque image.
- 8. Sélectionnez **Date** avec les boutons  $\blacktriangle / \blacktriangledown$  puis pressez le bouton **SET**.
- 9. Réglez la date sur **Activé** ou **Désactivé** avec les boutons  $\blacktriangle$  /  $\nabla$  puis pressez le bouton SET.
	- Activé: La date de la prise de vue sera également imprimée.
	- Désactivé: La date de la prise de vue ne sera pas imprimée.
- 10. Sélectionnez Impression Activée avec les boutons  $\blacktriangle$  /  $\nabla$  puis pressez le bouton SET.
- 11. Sélectionnez **Exécuter** avec les boutons  $\blacktriangle$  /  $\nabla$  puis pressez le bouton **SET**. Ceci créé un fichier qui contient les informations DPOF qui sont utilisés lors de l'impression. Et lorsque l'action sera terminée, l'écran reviendra à l'écran de lecture.

#### <span id="page-18-0"></span>**3.6 Menus de Réglages**

Cette section présente les menus OSD vous permettant de configurer les paramètres de l'appareil photo.

#### <span id="page-18-1"></span>**3.6.1 Menu Image**

Le menu Image en mode vidéo ou en mode photo vous permet de modifier les propriétés de l'image.

- 1. Positionnez le sélecteur de mode sur  $\bigcirc$  ou  $\bigcirc$  en le faisant glisser.
- 2. Pressez le bouton **MENU**, et sélectionnez **Image** avec les boutons  $\blacktriangleleft$  /  $\blacktriangleright$ .

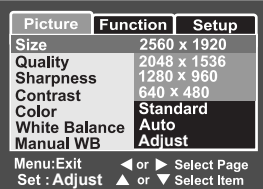

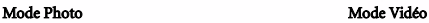

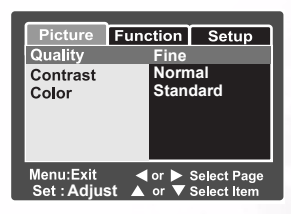

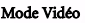

- 3. Sélectionnez un item de menu avec les boutons  $\blacktriangle$  /  $\blacktriangledown$  et pressez le bouton **SET** pour accéder à un sous-menu ou modifier un paramètre.
- 4. Sélectionnez le réglage désiré avec les boutons  $\blacktriangle$  /  $\nabla$ , et pressez le bouton **SET**. Pour quitter le menu Image, pressez le bouton MENU.

#### 3.6.1.1 Taille

L'option taille permet de régler la taille de l'image qui sera prise.

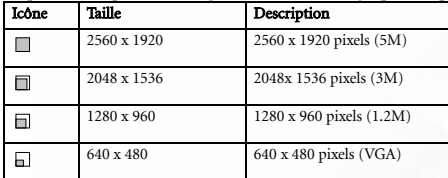

#### 3.6.1.2 Qualité

L'option qualité permet de régler la qualité (ratio de compression) de l'image capturée.

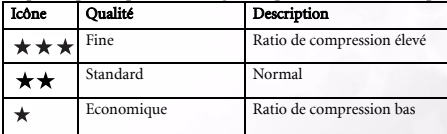

#### 3.6.1.3 Netteté

L'option netteté permet de régler la netteté de l'image qui sera prise.

- Forte : Netteté forte
- Normal : Netteté normale
- Douce : Netteté douce

#### 3.6.1.4 Contraste

Le menu contraste permet de régler la différence entre les parties brillante et sombre de l'image.

- Fort: Augmente le contraste.
- Normal: Règle le contraste automatiquement.
- Doux: Diminue le contraste.

#### 3.6.1.5 Couleur

Le menu des couleurs permet de définir la couleur de l'image à photographier.

- Standard: Couleur standard
- Vif: Couleur brillante
- Sépia: Tons sépia
- Monochrome: Noir et blanc

#### 3.6.1.6 Balance des Blancs

Le menu balance des blancs permet de régler la balance des blancs pour effectuer des prises de vue sous différentes conditions d'éclairage. Cela permet de prendre des photos dans des conditions les plus proches de la vision humaine.

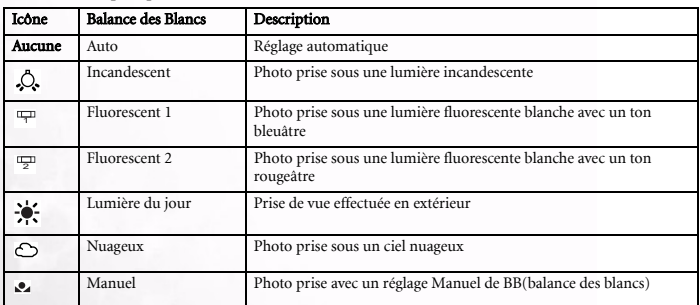

#### 3.6.1.7 Balance des Blancs Manuelle

Ce menu permet de régler manuellement la balance des blancs et de sauvegarder le paramétrage. Il est pratique d'utiliser cette fonction lorsque les options du menu de balance des blancs ne conviennent pas aux conditions actuelles. Avant de sélectionner Exécuter, mettez l'appareil photo au point sur le sujet (par exemple un papier blanc sous une lumière brillante) qui sera utilisé pour régler la balance des blancs.

- Annuler: Désactiver la balance des blancs manuelle.
- Exécuter: Activer la balance des blancs manuelle.

#### 3.6.1.8 ISO

Ce paramètre permet de régler la sensibilité de l'appareil lors des prises de vue. Lorsque la sensibilité est augmentée (et la valeur ISO également), la prise de vue deviendra possible même dans des endroits sombres, mais l'image paraîtra plus pixélisée.

- 50: Prise de vue haute sensibilité équivalente à ISO50.
- 100: Prise de vue haute sensibilité équivalente à ISO100.
- 200: Prise de vue haute sensibilité équivalente à ISO200.
- Auto: Réglage automatique dans les limites ISO de 50 à 200.

#### 3.6.1.9 Mesure

Cette option permet de régler la méthode de mesure pour calculer l'exposition.

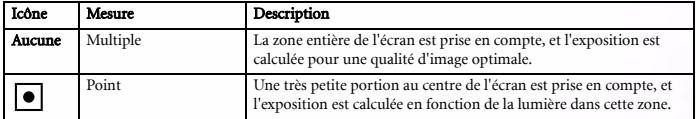

#### <span id="page-20-0"></span>**3.6.2 Menu Fonctions**

Le menu Fonctions en mode vidéo ou en mode photo vous permet de régler les paramétrages de l'appareil photo.

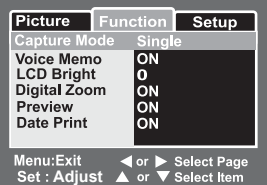

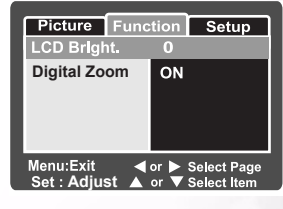

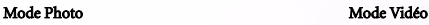

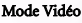

#### 3.6.2.1 Mode Capture

Ce paramètre permet de régler la méthode d'enregistrement au moment de la prise de photos.

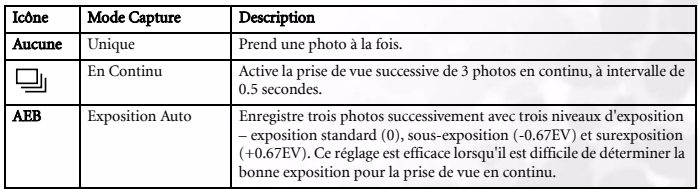

#### Remarque

Pendant la prise de vue en continu, pressez et maintenez appuyé le bouton déclencheur jusqu'à ce que 3 photos soient prises. Si le bouton déclencheur est relâché plus tôt, la prise de vue en continu s'arrêtera à ce moment-là.

#### <span id="page-21-2"></span>3.6.2.2 Mémo vocal

Vous pouvez enregistrer un mémo vocal de 30 secondes au maximum juste après avoir pris une photo. Cette fonction est également disponible en mode lecture. Référez-vous à [3.2.1.6](#page-12-0)  ["Enregistrer des Mémos Vocaux" en page 9](#page-12-0) et [3.5.3 "Ajouter des Mémos Vocaux" en page 11](#page-14-3) pour plus de détails.

- Activé: Active le mémo vocal
- Désactivé: Désactive le mémo vocal

#### 3.6.2.3 Luminosité de l'écran LCD

Cet item du menu vous permet de régler la luminosité de l'écran LCD. Augmentez ou diminuez la luminosité avec les boutons  $\blacktriangle$  /  $\nabla$ . La plage de réglage va de -5 à +5.

#### <span id="page-21-1"></span>3.6.2.4 Zoom Numérique

<span id="page-21-3"></span>Cette option permet d'utiliser le zoom numérique pour prendre des photos ou des clips vidéo.

- Activé: Active le zoom numérique.
- Désactivé: Désactive le zoom numérique.

#### <span id="page-21-0"></span>3.6.2.5 Aperçu

Cette option permet d'afficher sur l'écran la photo juste après l'avoir prise.

- Activé: Active l'aperçu.
- Désactivé: Désactive l'aperçu.

#### **Remarques**

- Une photo prise est affichée sur l'écran LCD pendant 2 secondes. Presser le bouton déclencheur pendant l'aperçu annulera l'action.
- Lorsque la fonction d'aperçu est réglée sur désactivé, le mémo vocal est également désactivé.

#### 3.6.2.6 Impression de Date

La date d'enregistrement peut être imprimée directement sur les photos. Cette fonction doit être activée avant que la photo ne soit prise.

- Activé: Imprime la date sur les photos.
- Désactivé: Ne pas imprimer la date sur les photos.

#### <span id="page-22-0"></span>**3.6.3 Menu Lecture**

En mode  $\blacktriangleright$ , le menu OSD vous permet de configurer les paramètres de lecture.

#### 3.6.3.1 Diaporama

Cette option permet la lecture automatique des photos de façon séquentielle. Référez-vous à [3.5.6 "Affichage en Diaporama" en page 12](#page-15-2) pour plus de détails.

#### 3.6.3.2 DPOF

Cet item du menu vous permet de régler le nombre d'exemplaires à imprimer et l'affichage de la date au format DPOF pour les photos que vous voulez imprimer. (Cette fonction est disponible uniquement pour les photos.) Vous pouvez imprimer les photos en insérant votre carte SD dans une imprimante compatible DPOF. Référez-vous à [3.5.8 "Paramétrage DPOF"](#page-17-0)  [en page 14](#page-17-0) pour plus de détails.

#### 3.6.3.3 Verrouillage

Cet item du menu vous permet de protéger vos images d'une suppression accidentelle. Référez-vous à [3.5.7 "Protéger les Images" en page 13](#page-16-0) pour plus de détails.

#### 3.6.3.4 Luminosité de l'écran LCD

Cet item vous permet de régler la luminosité de l'écran LCD. Référez-vous à [• "Activé: Active](#page-21-3)  [le zoom numérique." en page 18](#page-21-3) dans le Menu Photo pour plus de détails.

#### <span id="page-22-1"></span>**3.6.4 Menu Réglages**

Le menu Réglages en mode photo/vidéo et en mode lecture vous permet de modifier les propriétés de l'appareil photo.

| Picture<br><b>Function</b> | <b>Setup</b>                       |  |
|----------------------------|------------------------------------|--|
| Fr. No. Reset              | <b>Next Menu</b>                   |  |
| Beep                       | OΝ                                 |  |
| Auto OFF                   | 1Min                               |  |
| Date Time                  | <b>Next Menu</b>                   |  |
| Sys. Reset                 | <b>Next Menu</b><br><b>English</b> |  |
| Language                   |                                    |  |
| Menu:Exit                  | ◀ or ▶ Select Page                 |  |
| Set: Enter                 | or ▼ Select Item                   |  |

Mode Photo/vidéo Mode Lecture

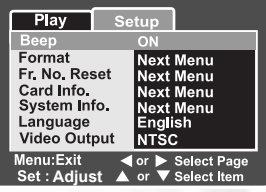

#### 3.6.4.1 Bip Sonore

Cette option permet à l'appareil photo d'émettre un bip sonore au démarrage et à chaque pression d'un bouton de l'appareil photo.

- Activé: Active le bip sonore.
- Désactivé: Désactive le bip sonore.

#### <span id="page-23-0"></span>3.6.4.2 Formatage

Cette fonction permet d'effacer toutes les photos et de reformater la carte insérée dans votre appareil photo. Les photos protégées seront également effacées. La carte SD ne pourra pas être formatée si elle est protégée en écriture. Sélectionnez cette option et choisissez Exécuter avec les boutons  $\triangle$  /  $\blacktriangledown$  pour formater la carte SD et pressez **SET**; dans le cas contraire sélectionnez Annuler.

#### Remarques

- Formatez une carte SD avec cet appareil photo avant utilisation.
- Une carte SD avec des défauts ne peut pas être correctement formatée.

#### 3.6.4.3 Réinitialisation du numéro de fichier

Ce menu permet de créer un nouveau dossier, les photos et les clips vidéo seront enregistrés dans le dossier nouvellement créé à partir du numéro 0001.

- Annuler: Annule l'action.
- Exécuter: Réinitialise le numéro de fichier et crée un nouveau dossier.

#### 3.6.4.4 Date/Heure

Cette option permet de régler la date et l'heure.

- 1. Sélectionnez Date/Heure avec les boutons  $\blacktriangle$  /  $\blacktriangledown$  et pressez le bouton SET. L'écran de réglage de la Date/Heure apparaîtra.
- 2. Sélectionnez le champ de la date ou de l'heure avec les boutons  $\langle \rangle \blacktriangleright$  et réglez la valeur de la date et de l'heure avec les boutons  $\blacktriangle$  /  $\blacktriangledown$  . La date et l'heure sont réglées dans l'ordre suivant: année-mois-jour-heure-minute. L'heure est affichée au format 24 heures.
- 3. Pressez le bouton SET.

<span id="page-23-1"></span>Le paramètre sera enregistré et l'écran reviendra sur le menu réglages.

#### 3.6.4.5 Arrêt Auto

Si aucune opération n'est effectuée pendant une période préréglée, l'appareil photo s'éteindra automatiquement. Cette fonction est pratique pour réduire l'usure de la batterie.

- 1 Min.: Coupe l'alimentation au bout d'une minute d'inactivité.
- 2 Min.: Coupe l'alimentation au bout de 2 minutes d'inactivité.
- 3 Min.: Coupe l'alimentation au bout de 3 minutes d'inactivité.

#### 3.6.4.6 Réinitialisation Système

Cette option permet de réinitialiser tous les paramètres de base de l'appareil photo aux valeurs d'usine par défaut. Le réglage de l'heure ne sera pas réinitialisé.

- Annuler: Ne pas réinitialiser les paramètres aux valeurs par défaut.
- Exécuter: Réinitialise les paramètres aux valeurs par défaut.

**3.6.4.7** Langue<br>Cette option vous permet de spécifier la langue d'affichage des menus et des messages sur Cette option vous permet de spécifier la langue d'affichage des menus et des messages sur<br>l'écran. Sélectionnez la langue désirée parmi les options suivantes avec les boutons  $\blacktriangle$  /  $\blacktriangledown$  : Anglais, Français, Allemand, Espagnol, Italien, Chinois (Traditionnel) et Chinois (Simplifié).<br>Pressez le bouton **SET** pour confirmer.

#### 3.6.4.8 Infos. Carte

Cette option permet d'indiquer la capacité de la carte SD ainsi que son espace disponible.

#### 3.6.4.9 Infos. Système

Cette option indique la version du microprogramme de l'appareil photo.

#### 3.6.4.10 Sortie Vidéo

Cette option permet de régler le système de sortie vidéo de l'appareil photo sur celui de l'équipement vidéo auquel vous connecterez votre appareil photo.

- NTSC: Système NTSC
- PAL: Système PAL

# <span id="page-25-0"></span>**4 FONCTIONS DéPENDANT DU PC**

Pour copier les fichiers vers un PC, vous devrez installer le logiciel de l'appareil photo et connecter votre appareil photo à votre ordinateur.

#### <span id="page-25-1"></span>**4.1 Installer le Logiciel de l'Appareil Photo Numérique**

- **•** Si votre système d'exploitation est Windows 98SE, vous devrez d'abord installer le pilote DC E53.
- **•** Insérez le CD de l'appareil photo numérique dans votre lecteur de CD-ROM et le menu de l'installation logicielle apparaîtra automatiquement.

Si le menu n'apparaît pas, parcourez le CD pour trouver le fichier exécutable "Autorun.exe" et double-cliquez dessus.

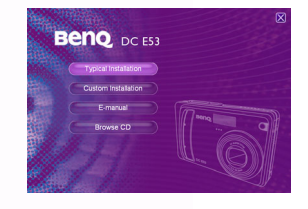

**•** Cliquez sur le bouton Installation Standard [Typical Installation] pour installer le logiciel et suivez les instructions à l'écran.

Pour parcourir le contenu de ce CD et installer d'autres logiciels manuellement, cliquez sur le bouton Parcourir le CD [Browse CD] et installez le logiciel requis.

#### <span id="page-25-2"></span>**4.2 Transférer les Fichiers avec Votre PC**

Cette section explique comment transférer les fichiers d'image et les fichiers vidéo vers votre PC.

- 1. Allumez votre ordinateur.
- 2. Allumez votre appareil photo.
- 3. Connectez l'appareil photo à l'ordinateur à l'aide du câble USB. Assurez-vous de la bonne connexion. Une fois le câble USB connecté à l'ordinateur, un disque dur, intitulé "Disque Amovible", sera créé dans l'Explorateur Windows. Vous trouverez sur le Disque Amovible dans le dossier \DCIM\100DSCIM les photos ou les vidéos enregistrées.

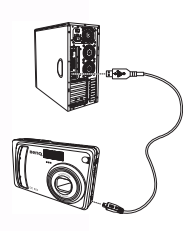

4. Copiez, visualisez, supprimez ou déplacez les photos et les fichiers vidéo comme vous le faites habituellement.

# Français

#### <span id="page-26-0"></span>**4.3 Visualiser les Images sur le Téléviseur**

- 1. Connectez votre appareil photo à votre téléviseur à l'aide du câble AV comme illustré.
- 2. Allumez le téléviseur.
- 3. Allumez l'appareil photo.
- 4. Placez votre téléviseur en mode vidéo. Référez-vous au manuel utilisateur de votre téléviseur.
- 5. Visualisez les photos ou les vidéos comme décrit à la section [3.5](#page-14-4)  ["Utiliser le Mode Lecture" en page 11](#page-14-4).

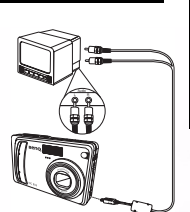

### **6 INFORMATIONS** DE **SERVICE**

# Support Technique

Si vous rencontrez des problèmes lors de l'utilisation du DC E53 et du pilote de l'appareil photo, veuillez vous rendre à l'adresse Web suivante:

#### http://support.BenQ.com

Pour obtenir les mises à jour gratuites du pilote, les informations relatives aux produits et les dernières nouvelles, merci de vous rendre à l'adresse Web suivante:

#### http://www.BenQ.com